# **Photoshop Tutorial - 'The Ship'**

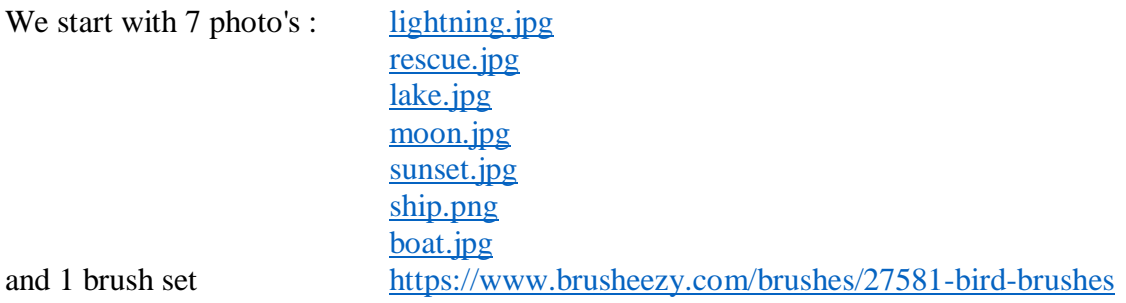

## **Start**

Open a new document.

Open the photo 'lightning.jpg'.

Import this layer into the main document.

Resize and position to suit.

Click the 'Create new fill or adjustment layer' icon at the bottom of the Layers Window and select 'hue and saturation' - attach it to the layer by 'Alt+Clicking' between them - adjust 'saturation' to - 100.

## **Sea**

Open the photo 'rescue.jpg'.

Import this layer into the main document.

Edit>Transform>Flip Horizontal.

Resize and position to suit.

Use the 'clone stamp tool' from the left side toolbar, to remove the divers and smoke.

Click the 'create layer mask' icon at the bottom of the Layers Window and with a soft black brush remove the top half of the photo.

## **Sky**

Open the photo 'lake.jpg'.

Import this layer into the main document.

Resize and position to suit.

Click the 'create layer mask' icon at the bottom of the Layers Window and with a soft black brush remove the bottom half of the photo and the right side to reveal the dark cloud underneath.

Click the 'Create new fill or adjustment layer' icon at the bottom of the Layers Window and select 'hue and saturation' - attach it to the layer by 'Alt+Clicking' between them - adjust 'saturation' to - 100.

## **Moon**

Open the photo 'moon.jpg'.

Import this layer into the main document.

Change it's 'blending mode' to be 'screen'.

Resize and position to suit.

Click the 'create layer mask' icon at the bottom of the Layers Window and with a soft black brush blend the moon to be partially under the cloud.

## **Colour**

Open the photo 'sunset.jpg'. Import this layer into the main document. Change it's 'blending mode' to be 'soft light'. South Shields Digital Group - Tutorial

Resize and position to suit.

#### **Birds**

Select the 'Brush Tool' open the 'options' by clicking the little 'cog' icon.

Select the 'Load Brushes' option - select the 'birds brush.abr' file.

Click the 'Create new layer' icon at the bottom of the Layers Window and move it to the top of the 'Layers Stack'.

Select the 'small flock' brush.

With a black brush stamp the birds around the moon.

Do this again with a 'large flock' brush.

## **Ship**

Open the photo 'ship.png'.

Import this layer into the main document.

Resize and position to suit.

Click the 'Create new fill or adjustment layer' icon at the bottom of the Layers Window and select 'brightness and contrast' - attach it to the layer by 'Alt+Clicking' between them - adjust 'brightness' to -150 and 'contrast to -50 ish.

Click the 'Create new fill or adjustment layer' icon at the bottom of the Layers Window and select 'hue and saturation' - attach it to the layer by 'Alt+Clicking' between them - adjust 'brightness' to about -60.

Click the 'create layer mask' icon at the bottom of the Layers Window and with a soft black brush remove the bottom of the ship so it looks like it's in the water.

Open the photo 'boat.png'.

Use the 'rectangular marquee tool' to select the 'wake' area and place it on it's own layer by pressing 'Ctrl+j'.

Import this layer into the main document.

Click the 'create layer mask' icon at the bottom of the Layers Window and with a soft black brush remove everything except the wake.

Resize and position to suit.

Click the 'Create new layer' icon at the bottom of the Layers Window

Use a soft black brush to paint in a shadow of the ship - Filter>Blur>Gussian Blur 40 Reduce 'opacity' to suit.

#### **Finishing**

Click the 'Create new fill or adjustment layer' icon at the bottom of the Layers Window and select 'Gradient Map' - select a light purple to yellow gradient - change the 'blending mode' to 'soft light' reduce 'opacity' to suit.

Click the 'Create new fill or adjustment layer' icon at the bottom of the Layers Window and select 'Levels' - move the 'black' and 'white' pointer in a touch to increase the contrast.